## **Superposer des images dans MESURIM-pro**

**Objectif** : visualiser l'érosion du trait de côte en comparant deux images

- 1. **Ouvrir** les deux images du lieu étudié (elles apparaissent dans deux fenêtres différentes)
- 2. Aller dans « **images** » puis « **superposer une image** »

3. Sélectionner dans « **image superposée** » l'image à ajouter à l'image de fond

4. Avec la souris, déplacer le curseur « **opacité** » pour passer d'une image à l'autre

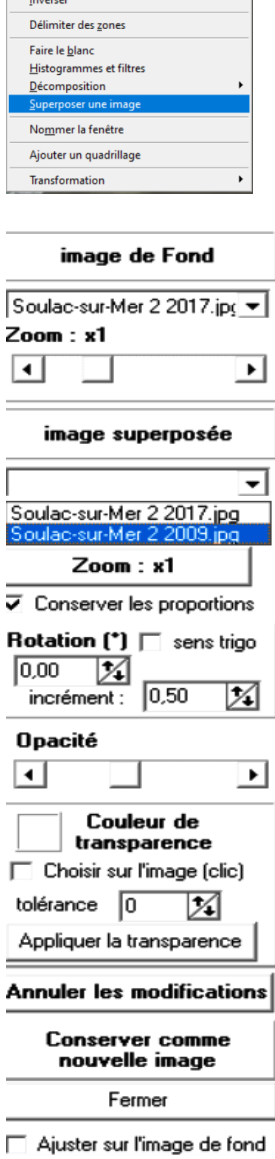

ŗ

ž

Image Choix Affichage Aide

 $\mathsf{Zoom}$ Créer/modifier l'Echelle Ajouter/Retirer la légende des couleurs ---<br><u>R</u>edimensionner<br>Ajouter des marges pour les légendes

<u>N</u>iveaux de gris